# *Information folder new paid employees*

Manual for actions in the staff portal on your first working day

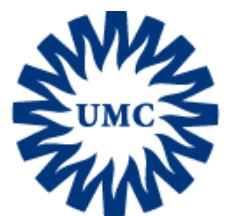

# **Universitair Medisch Centrum Utrecht**

# *Provided by the P&O Service Centrum*

Locationcode:H01.229

Phone: 088 -75 **55155** 

Email: [POServiceCentrum@umcutrecht.nl](mailto:POServiceCentrum@umcutrecht.nl)

Open on Monday, Tuesday and Thursday from 8 AM-5 PM

Wednesday and Friday between from 8 AM – 1 PM

(Closed in weekends and holidays)

# **Index**

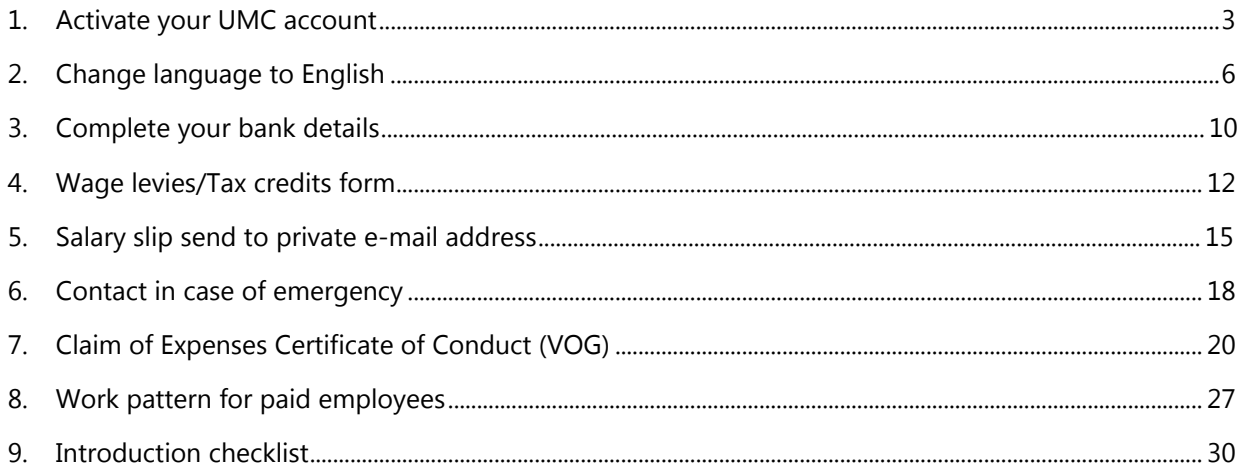

# **Activate your UMC account**

<span id="page-2-0"></span>Activate your UMC account and log in to the staff portal.

Below you will find instructions for activating your UMC account. You can only activate your UMC account on a computer on the premises of UMC Utrecht.

*1. Start the computer*

Start up a computer at the UMC Utrecht. Login with your username and password. You have received this information from your supervisor.

Note: You can not activate your account if someone else is already logged in on the computer. This person must first log out.

2. *Enter password*

If you have entered your username and password correctly, the system will ask you to create a new password. This new password must consist of at least 8 characters and contain at least one capital and a number/character. The system is now logging in.

You have access to the staff portal via your UMC account. Here you can arrange various personal matters yourself. You can, for example, change your address details, enter the hours worked and forward your salary slip to your private e-mail address. You always have to log in separately (again) for the staff portal. The staff portal has the same username and password as your UMC account.

*Note*: Unfortunately our intranet (Connect) is not available in English, but the staff portal is (read the chapter about Change language to English if you want to know how).

*Note:* Your personal details are on the staff portal. So make sure you log out when you have finished your tasks. You can do this by clicking on 'Logout' under your name at the top right.

*3. Start Connect*

Go to the UMC Utrecht intranet: Connect. You can reach Connect by starting up the Internet Explorer browser on a computer in UMC Utrecht (the staff portal does not function optimally in Mozilla/Chrome/Safari).

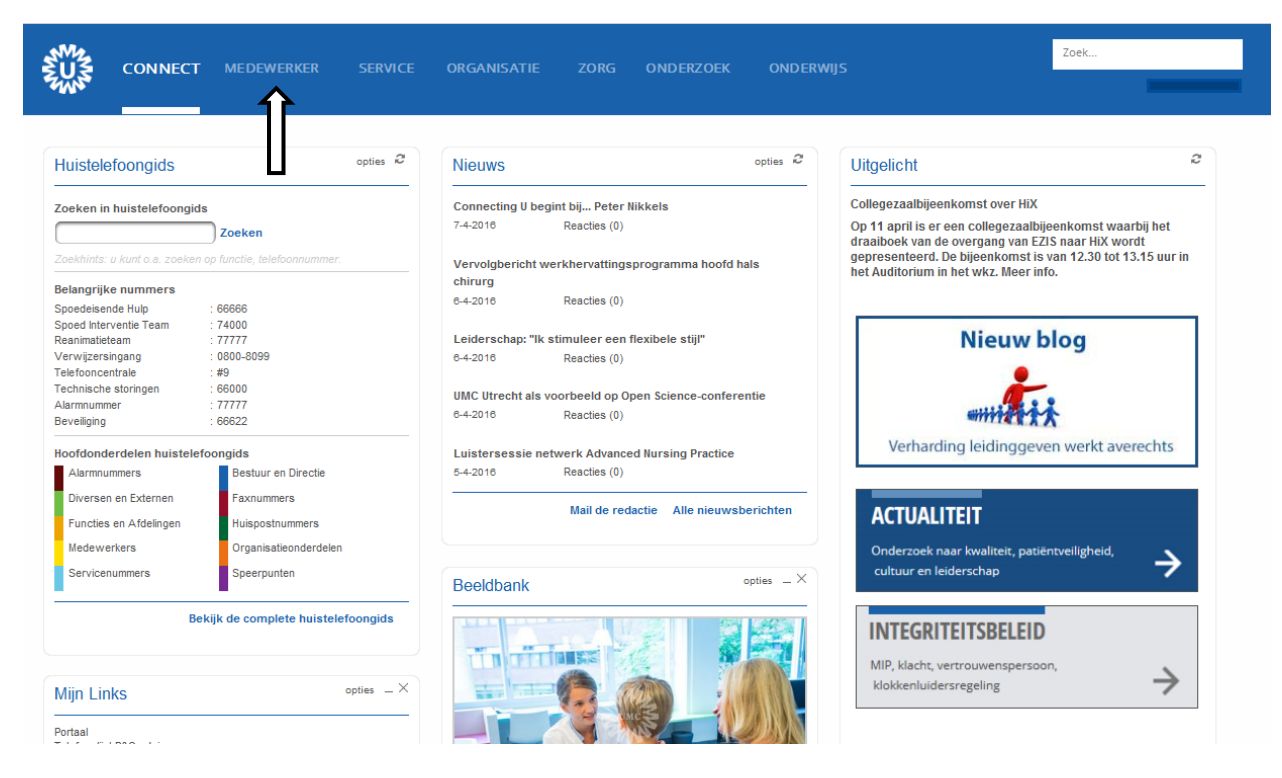

For all topics on Connect under 'Medewerker' you will find the direct link to the relevant topic in the Personnelportal. Also here is the tile 'Personeelsportaal' where you can log in directly to the staff portal.

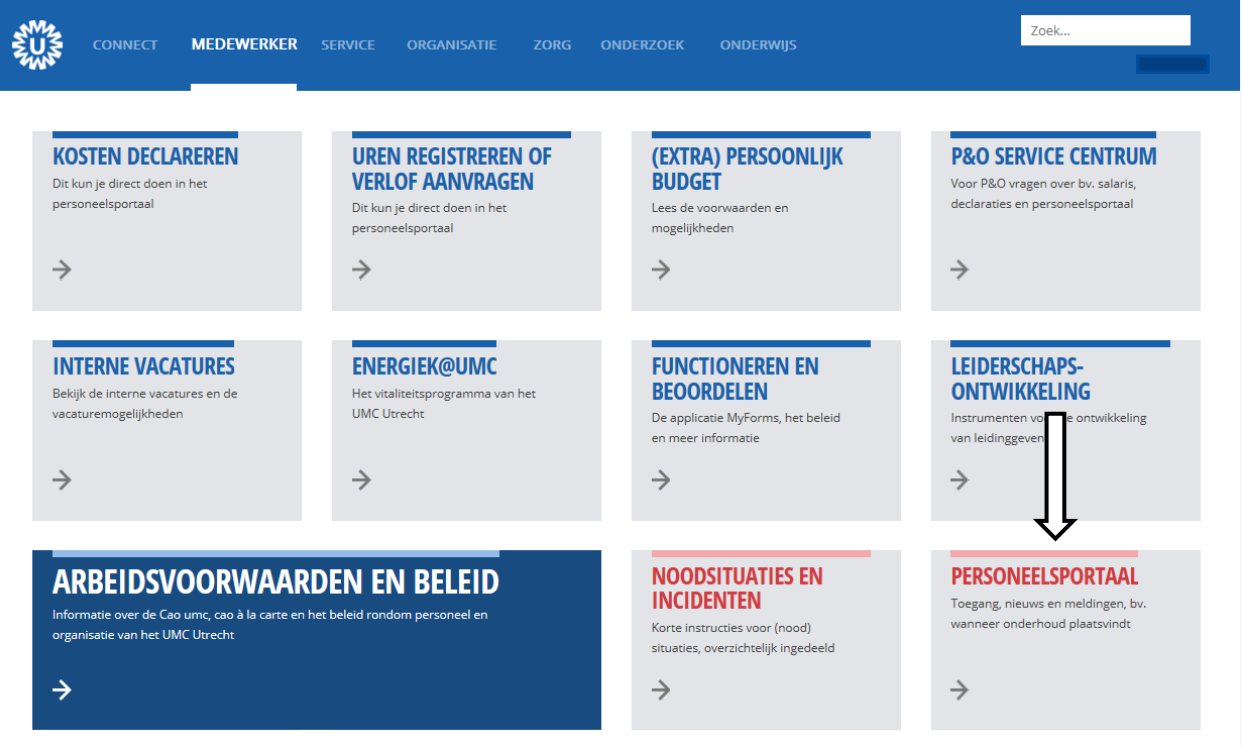

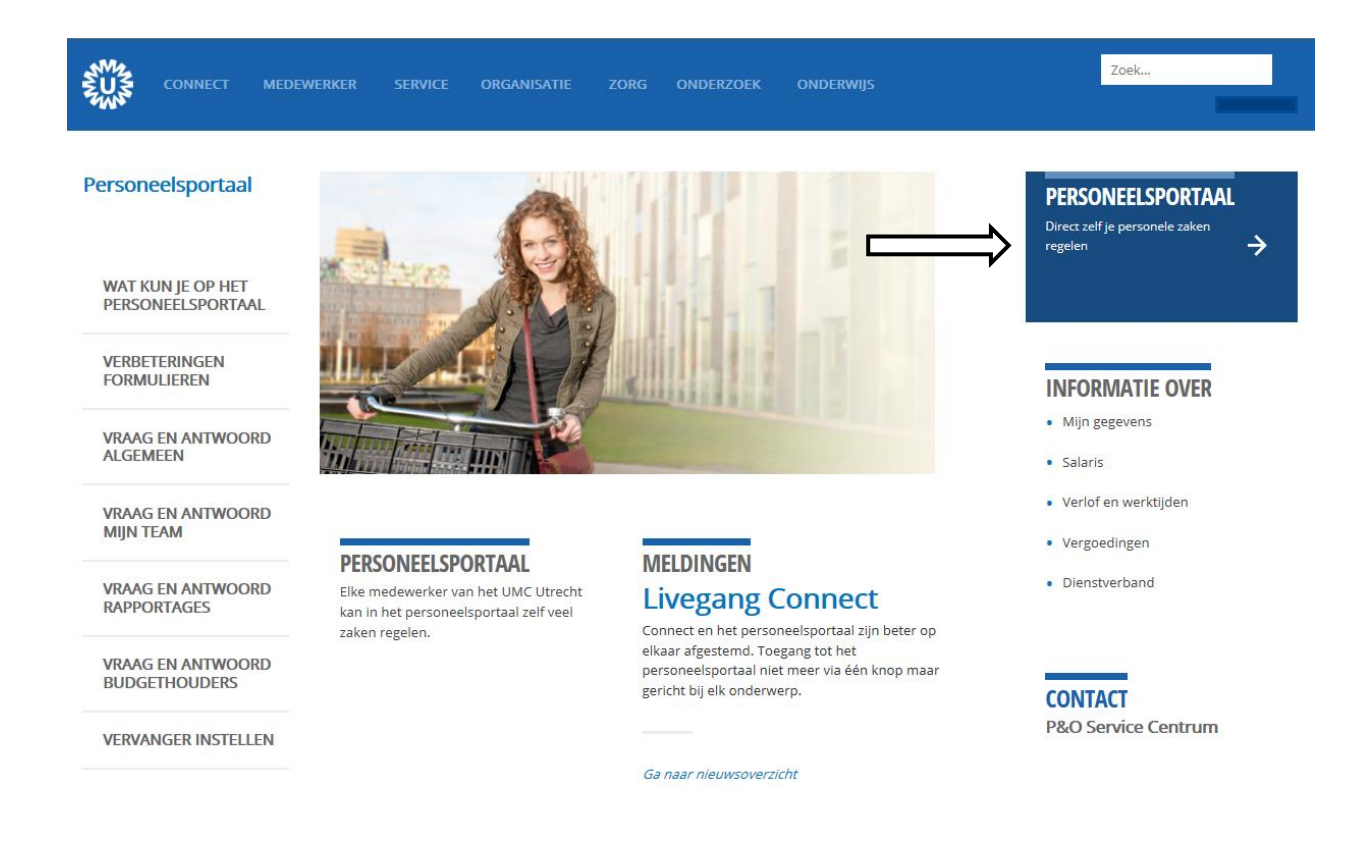

*Tip 1: Enter your bank details and tax credits form as soon as possible! If the bank details and the wage tax statement are not entered, UMC Utrecht can not transfer a salary.*

# **Change language to English**

#### <span id="page-5-0"></span>My UMC → Salary→ Bank details

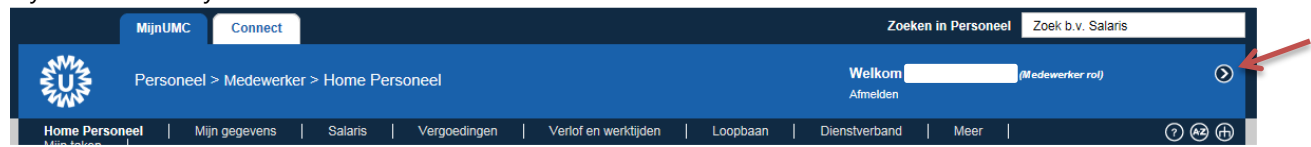

Click on Persoonlijke instellingen → Aanmeldtaal wijzigen → Direct naar.

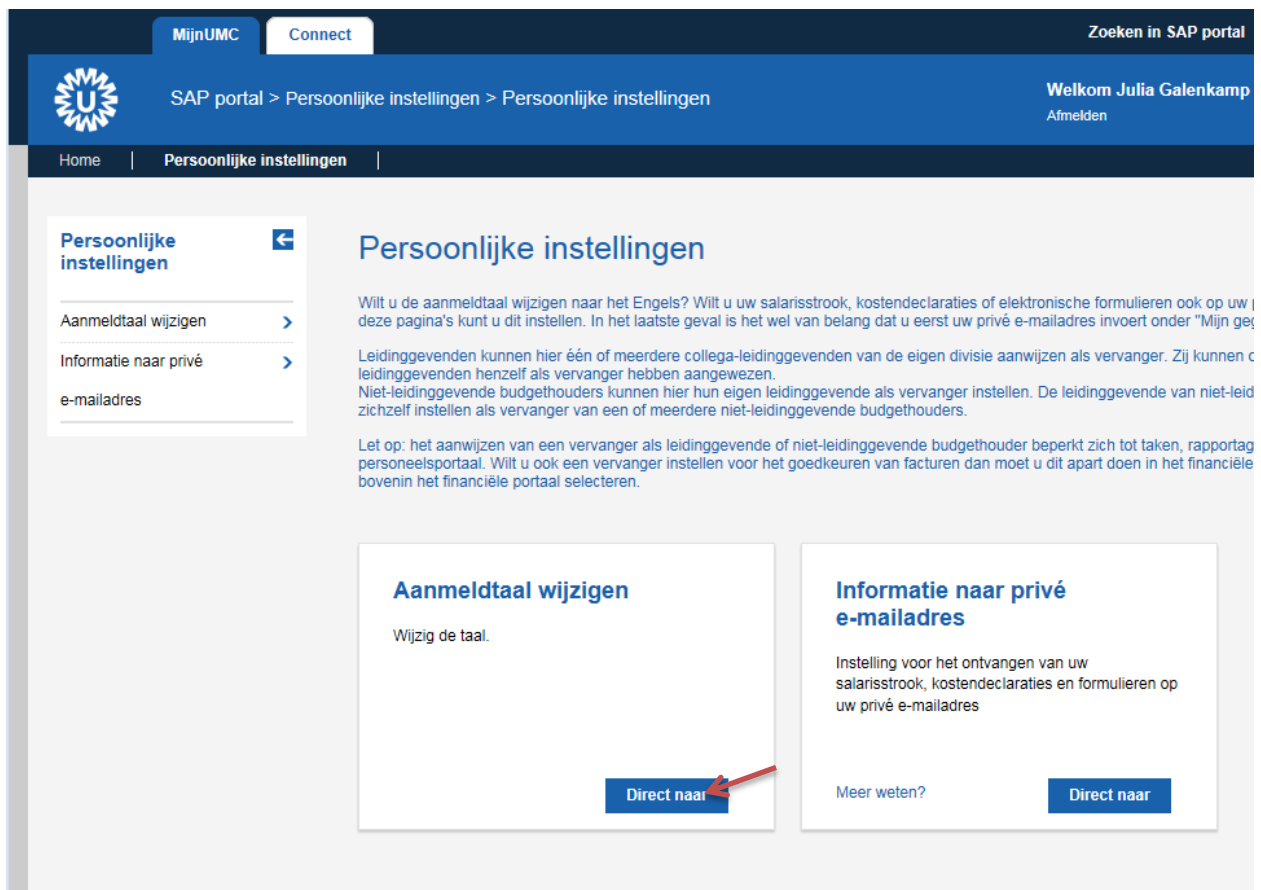

Please complete your bank details as soon as possible. Your salary will be deposited to this bank account.

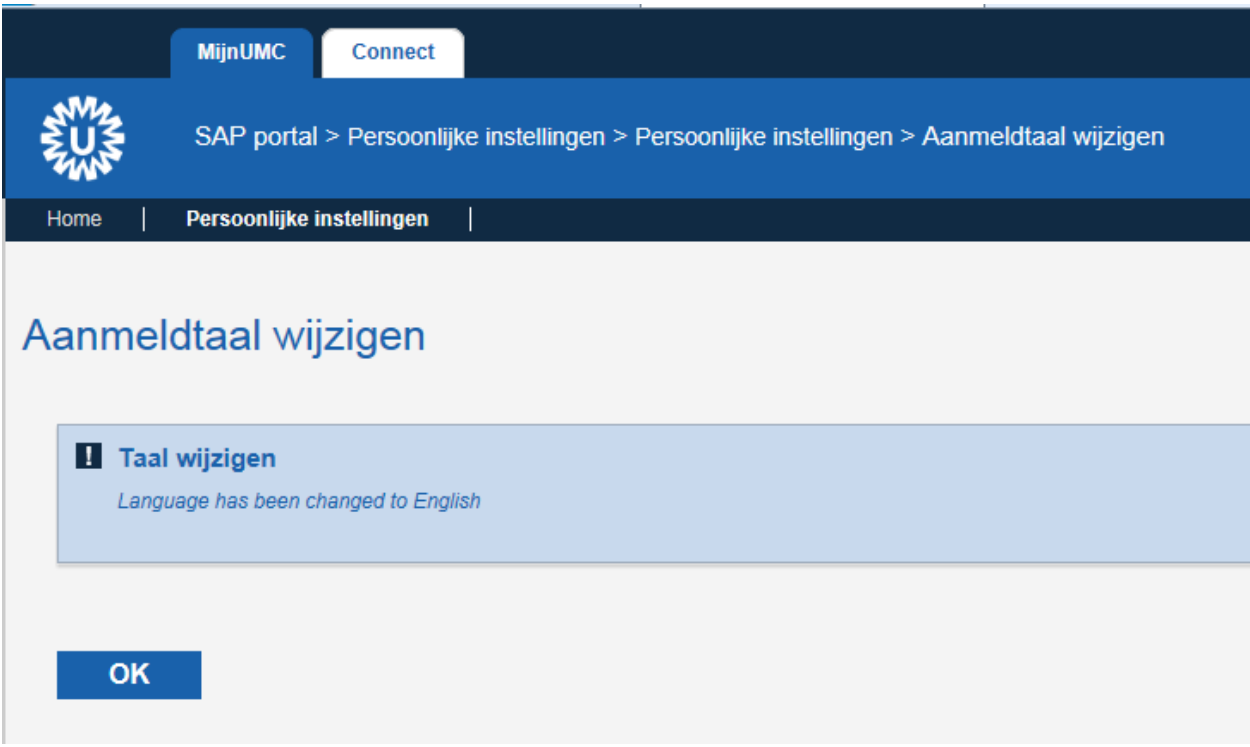

Please note: When you already have worked at the UMC in the past and you now come back as paid employee, you need complete your bank details again because it's possible that they have changed.

*1. Login 'MY UMC'*

You can log in on a UMC computer by using your login details (username and password) The login details are provided to you by your supervisor on your first day at work. You use the same login details for logging in 'MY UMC''. Login *My UMC'* through Connect → Medewerker → personeelsportaal → personeelsportaal. Please login again.

*2. Enter data*

In My UMC you choose 'salary'

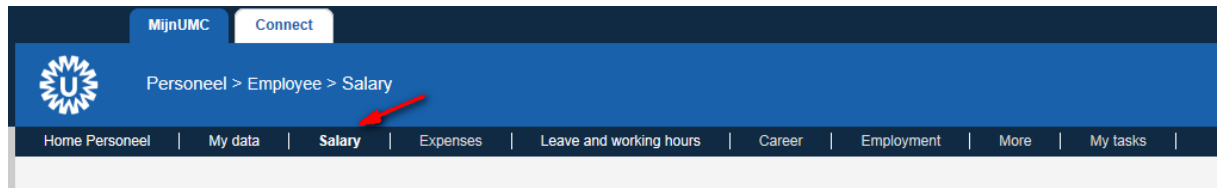

*3. Bank details*

Then choose 'Bank details'

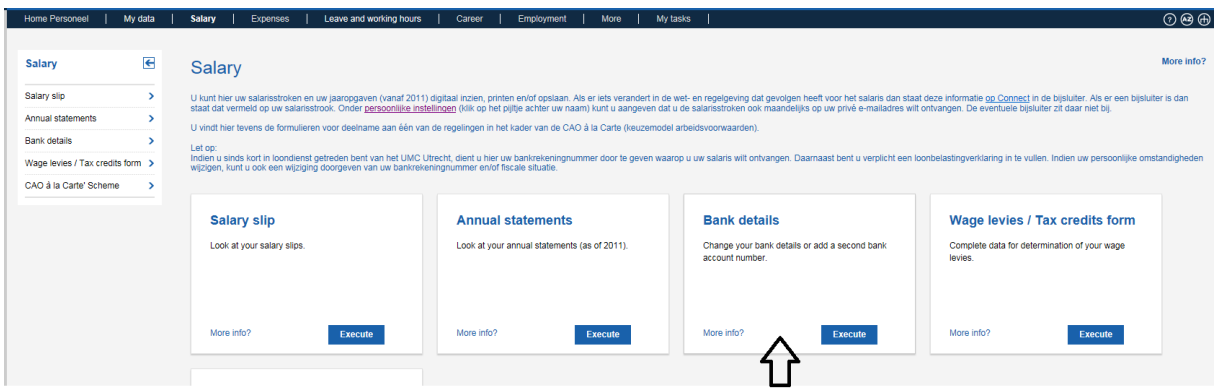

#### *4. Enter data*

Click on +Main bank (not on the pencil). Change your details and save. As we already noted you also need to do this when you come back as paid employee and your old details are still visible. Your details must be confirmed again. The starting date of is always the day off input, this can not (and doesn't have to) be changed.

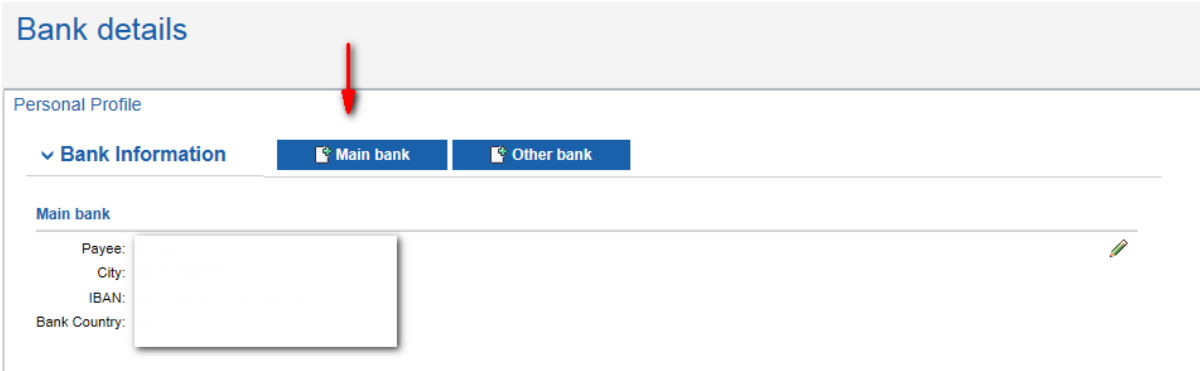

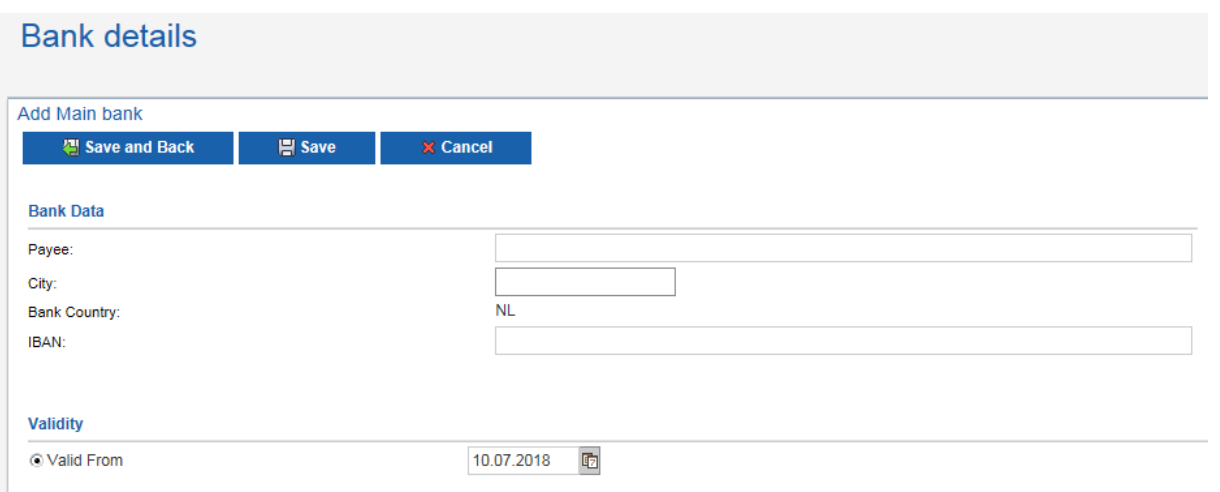

# **Complete your bank details**

<span id="page-9-0"></span>My UMC → Salary→ Bank details

Please complete your bank details as soon as possible. Your salary will be deposited to this bank account.

Please note: When you already have worked at the UMC in the past and you now come back as paid employee, you need to complete your bank details again because it's possible that they have changed.

*5. Login 'MY UMC'*

You can log in on a UMC computer by using your login details (username and password) The login details are provided to you by your supervisor on your first day at work. You use the same login details for logging in 'MY UMC''. Login *My UMC'* through Connect → Medewerker → personeelsportaal → personeelsportaal. Please login again.

*6. Enter data*

In My UMC you choose 'salary'

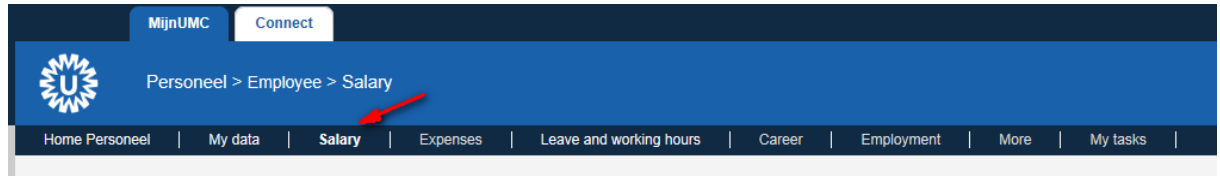

*7. Bank details*

Then choose 'Bank details'

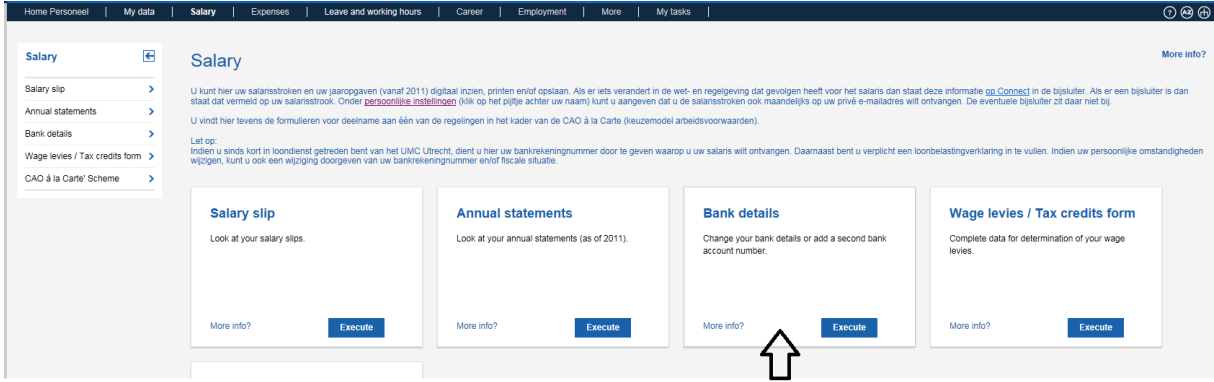

#### *8. Enter data*

Click on +Main bank (not on the pencil). Change your details and save. As we already noted you also need to do this when you come back as paid employee and your old details are still visible. Your details must be confirmed again. The starting date is always the day of input, this can not (and doesn't have to) be changed.

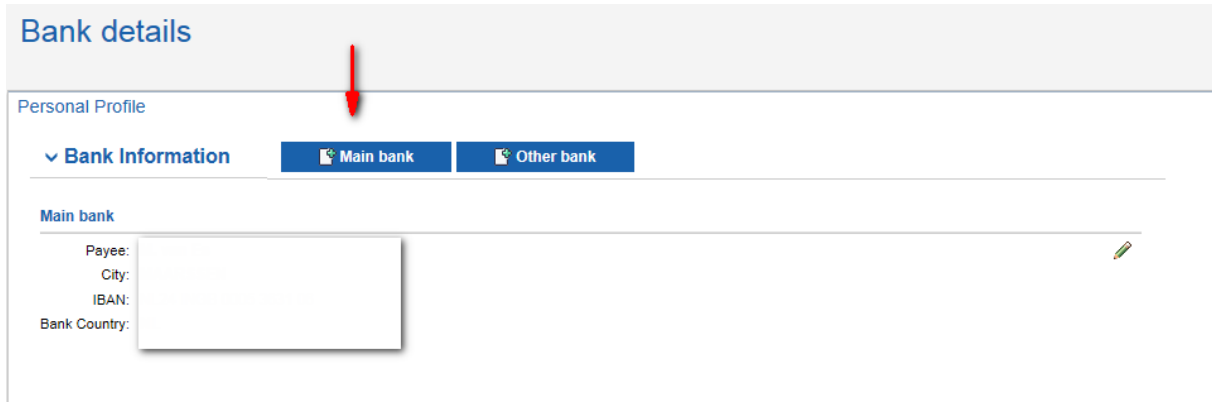

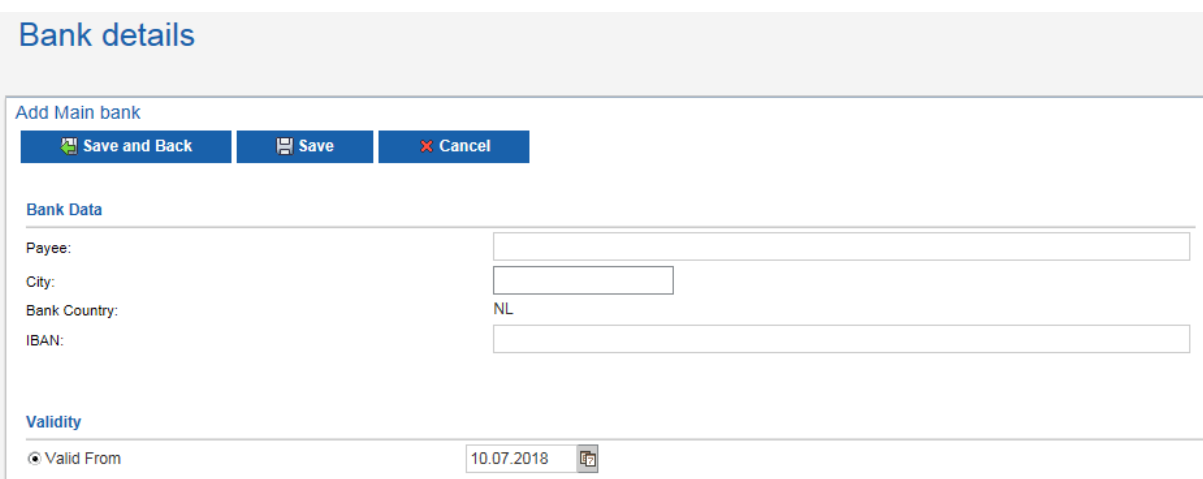

# **Wage levies/Tax credits form**

<span id="page-11-0"></span>My UMC → Salary → Wage levies/Tax credits form

Register Your personal data to indicate whether you prefer the UMC Utrecht to apply the wage tax credit, or not.

*1. Login 'MY UMC'*

You can log in on a UMC computer by using your login details (username and password) The login details are provided to you by your supervisor on your first day at work. You use the same login details for logging in 'MY UMC''. Log in on *My UMC'* through Connect → Medewerker → Personeelsportaal → Personeelsportaal. Please login again.

*2. Salary*

In My UMC you go to 'salary'.

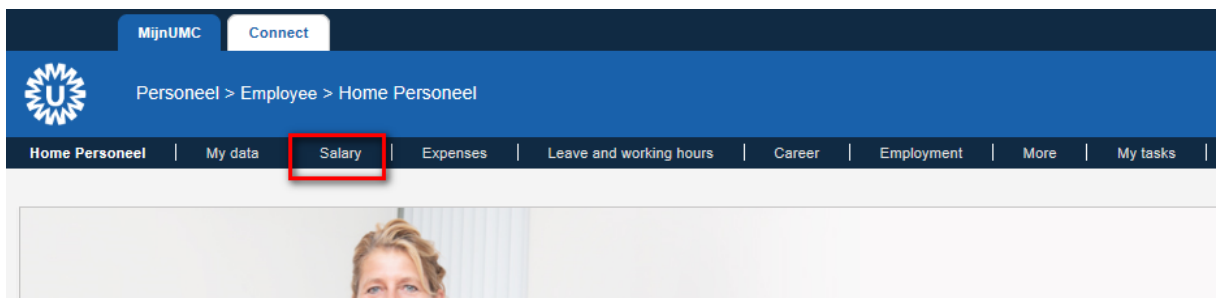

*3. Tax credits form*

Underneath the button 'salary' you choose the tile 'wage levies/tax credits form'.

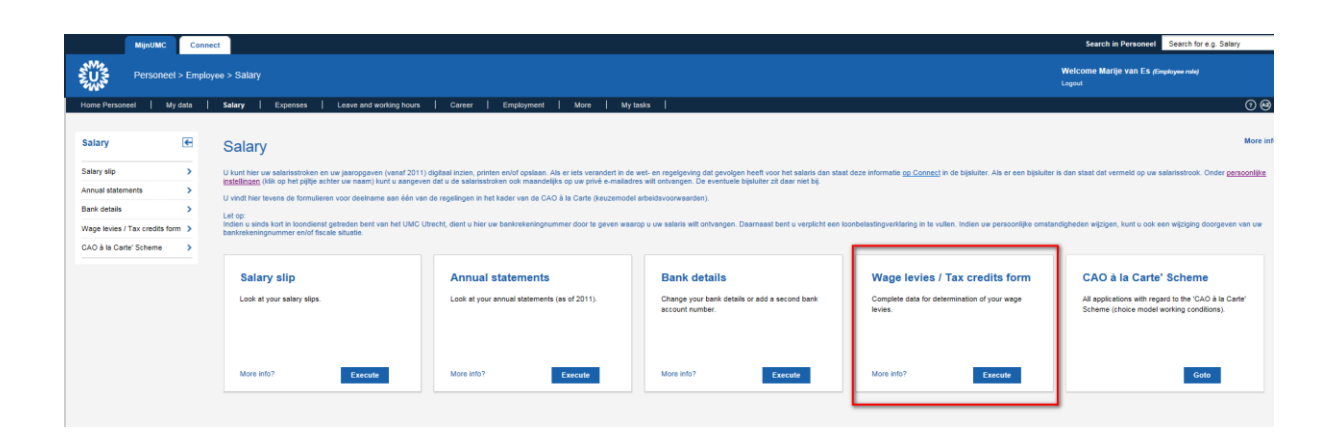

*4. Fill in the form*

r.

As starting date you fill in your first day of work in the UMC (**written with dots between the numbers instead of dashes**).

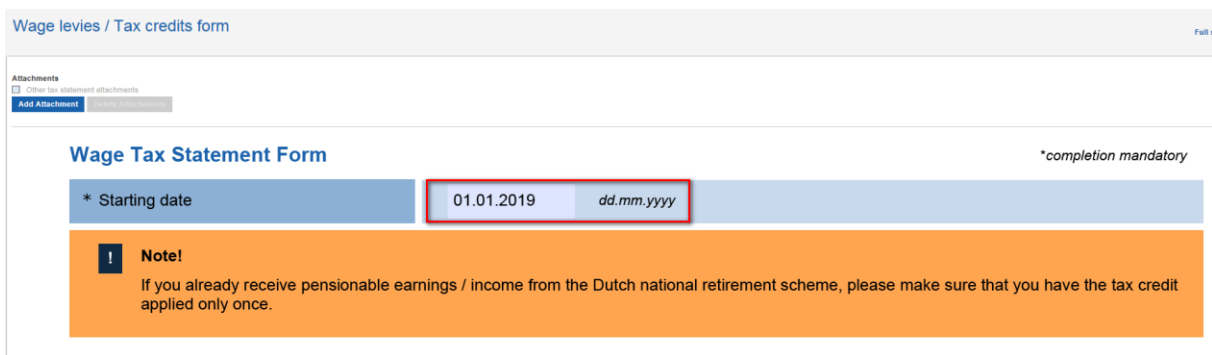

You can now click enter and indicate if you want to apply the wage levies, 'yes' or 'no'.

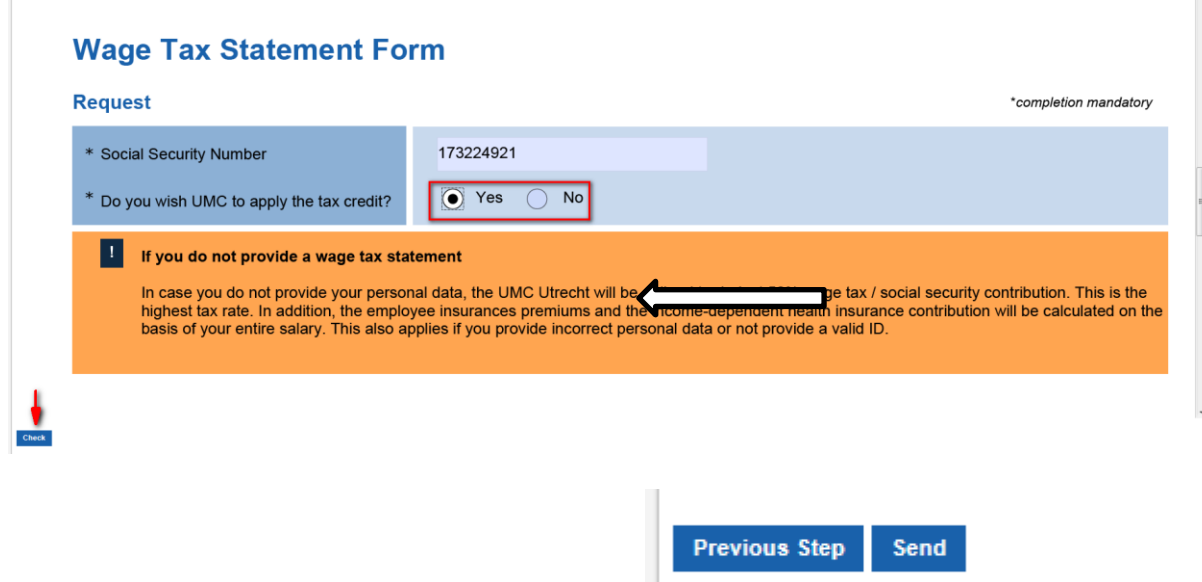

Click **check (in the lower left corner** and then **send**.

Read the next page for more important information…

**Note:** If the request is submitted correctly, in 5 minutes you will receive a WF-BATCH e-mail at your UMC e-mailadres wherein your request will be confirmed.

*Note: Do you get an error that the income code is missing?* 

In this case, the financial employment data for your appointment have not yet been fully completed. Then you also haven't received your appointment letter at your home adress. For this reason your tax credits form can not be processed yet. Automatically you will receive an e-mail on your UMC e-mail address when the appointment data has been processed. From that moment you can complete the form to apply the wage levies.

The form can be completed and processed with a maximum of one month of retroactive effect.

### **Salary slip send to private e-mail address**

<span id="page-14-0"></span>My UMC → Personal Settings → Information to private e-mail address

You can always consult your salary slips in 'My UMC', but you can also choose to receive your salary slips at your private e-mail address every month. We advice you to do so. Otherwise when your contract ends or when you resign you can't access 'My UMC' anymore and therefore you will not be able to consult the salary slips anymore.

#### *1. Login 'My UMC'*

You can log in on a UMC computer by using your login details (username and password) The login details are provided to you by your supervisor on your first day at work. You use the same login details for logging in 'MY UMC''. Log in on *My UMC'* through Connect → Medewerker → Personeelsportaal → Personeelsportaal. Please login again.

#### *2. My data* → *Communication details*

Click on My data and then choose Communication details. Under this button you can add and change your private e-mail address.

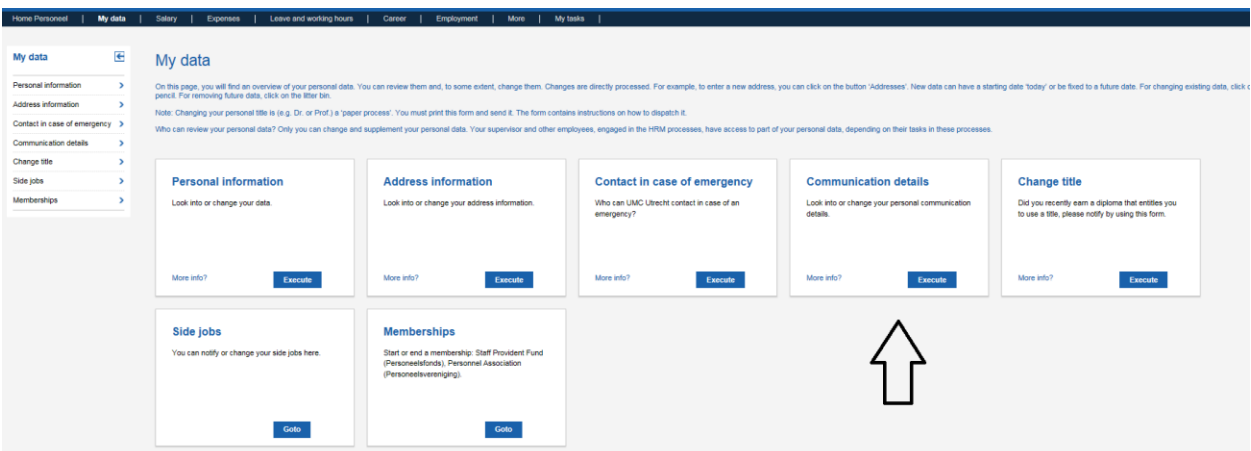

*3. Add private email address*

Click on the button 'Private E-mail Address', to add your private e-mail address. The valid date is always the date of the day of input. When you have added your e-mail address, click on Save and Back.

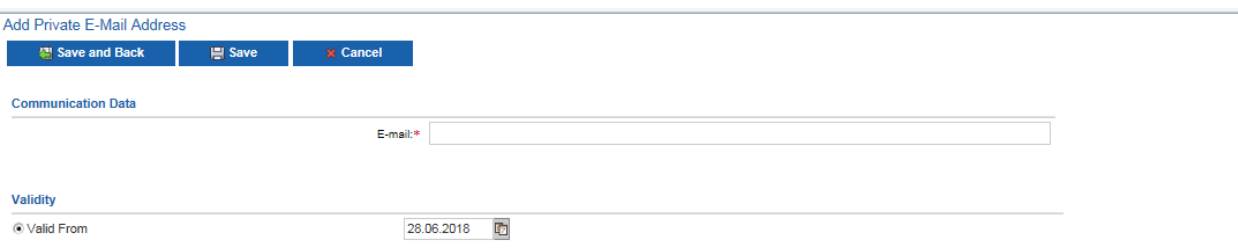

If you want to change your e-mail address click on the pencil next to your e-mail address.

**Private E-Mail Address** 

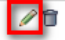

#### *4. Personal Settings*

@LIVE.NL

Click on your name in the upper right corner of your computer screen. Then choose Personal settings.

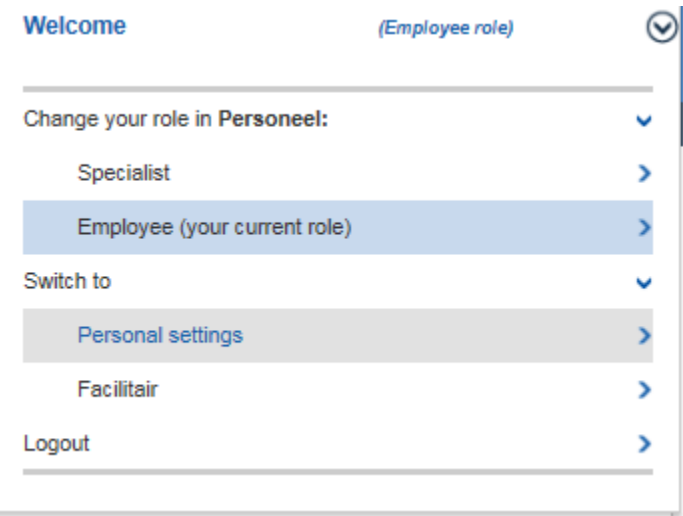

*5. Send Salary slip to private email address*

Click on the button information to private e-mail address.

### **Personal settings**

Do you wish to change to English? Do you wish to receive you salary slip, your cost statements or electronic forms on your private email addres

Supervisors can appoint one or more colleague supervisors of their own division as a replacement. They can also review which colleague supe as the replacement for one or more non-supervising budget keepers.

Note: the appointment of a replacement as supervisor or non-supervising budget keeper is confined to tasks, reports and overviews in the staff

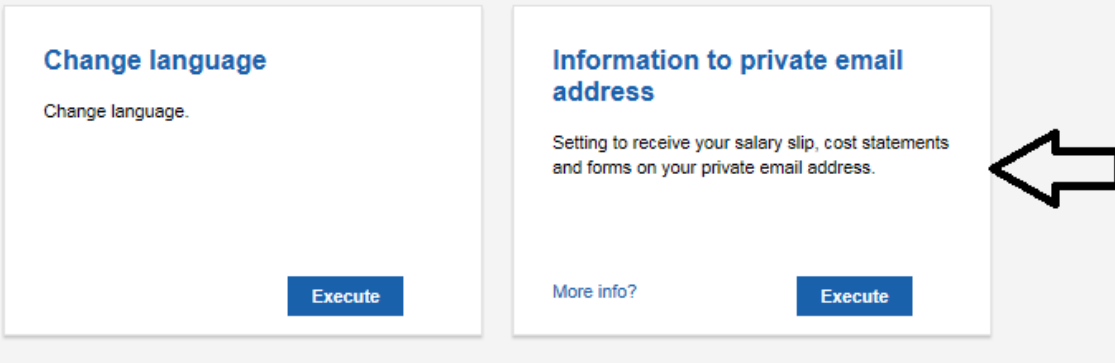

#### *6. Check*

In this screen you can check if the e-mail address is correct. You also need to confirm that you have checked your e-mail address and then Save. Your next salary slip will be sent to your private e-mail address. The annual statement will still be sent by mail to your home address and you can also see this in the staff portal.

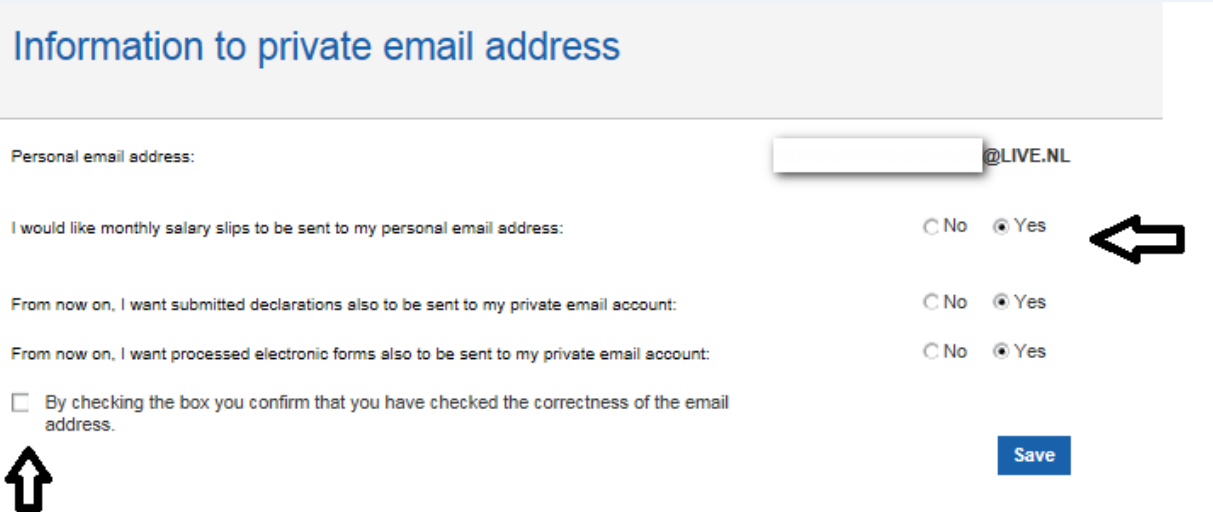

### **Contact in case of emergency**

#### <span id="page-17-0"></span>My UMC  $\rightarrow$  Data  $\rightarrow$  Contact in case of emergency

You can always consult your salary slips in 'My UMC', but you can also choose to receive your salary slips at your private e-mail address every month. We advice you to do so. Otherwise when your contract ends or when you resign you can't access 'My UMC' anymore and therefore you will not be able to consult the salary slips anymore.

#### *1. Login 'My UMC'*

You can log in on a UMC computer by using your login details (username and password) The login details are provided to you by your supervisor on your first day at work. You use the same login details for logging in 'MY UMC''. Log in on *My UMC'* through Connect → Medewerker → Personeelsportaal → Personeelsportaal. Please login again.

#### *2. My data* → Contact in case of emergency

Click on My data and then choose Communication details. Under this button you can add and change your private email address.

#### *3. Add the contact in case of emergency*

Click on 'Contact in case of emergency' to add the contact information.

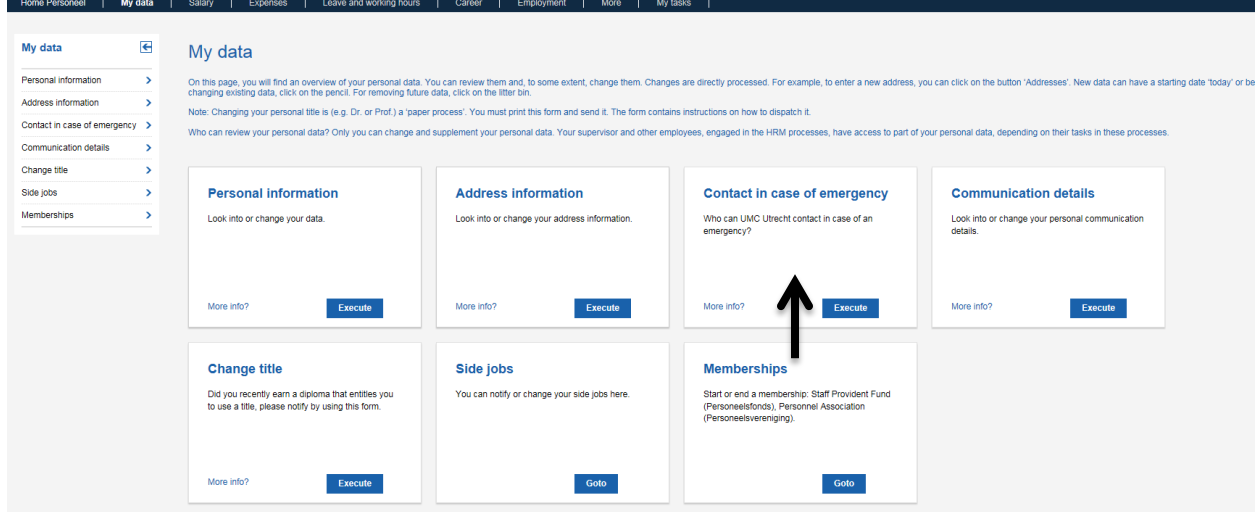

Select the blue 'Emergency contact' button here to enter new data.

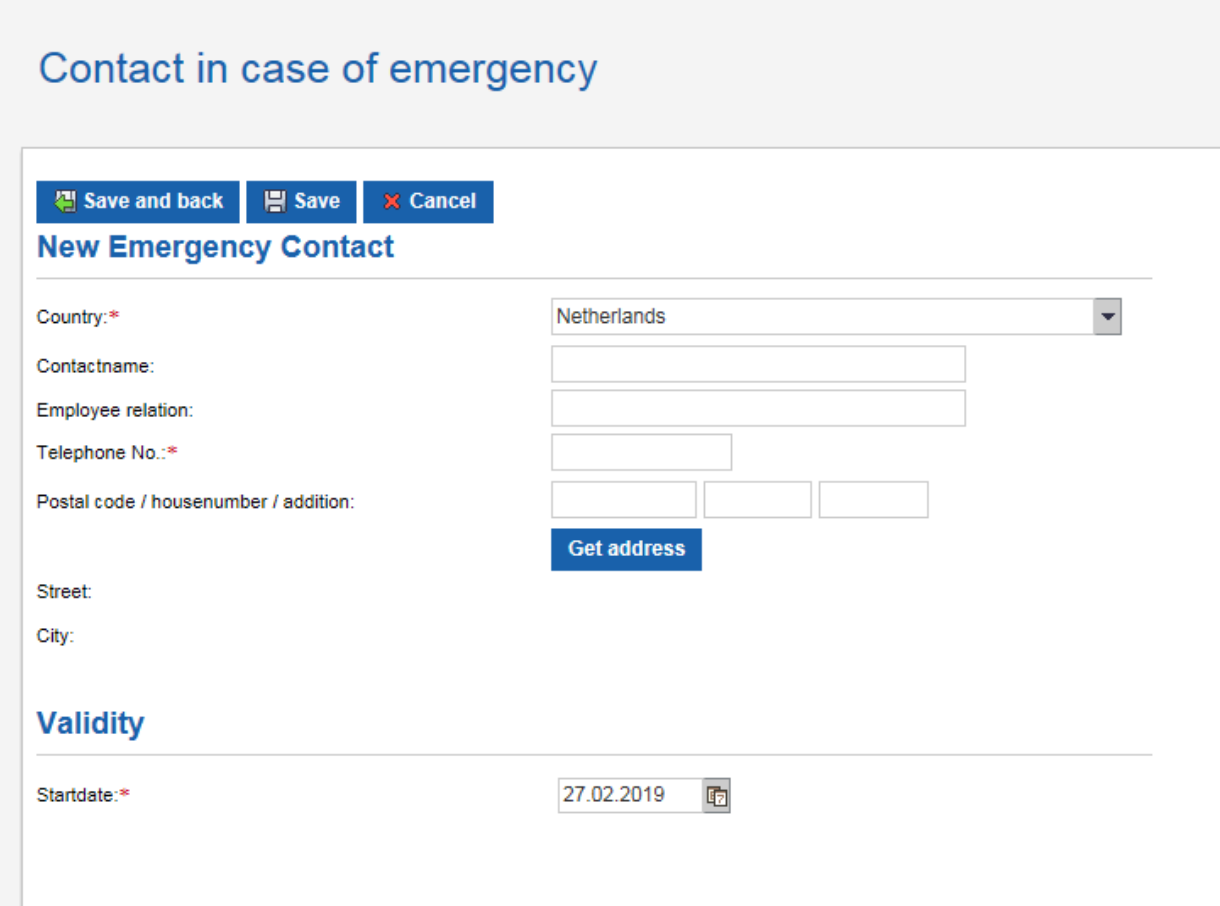

Enter the details of your contact person and then click on 'save'. The starting date is always the day you enter the data.

# **Claim of Expenses Certificate of Conduct (VOG)**

#### <span id="page-19-0"></span>My UMC  $\rightarrow$  Expenses  $\rightarrow$  Submit expense report

In this document you can find instructions how to use 'MY UMC' (Personeelsportaal) for submitting an expense report for your Certificate of Conduct (VOG). Before you can make an actual expense report, you first have to activate your UMC account. You can use the instruction 'Activate UMC account' for help.

Some employees of the UMC have more authorizations (roles) in 'My UMC'. An example is when you are not only an employee, but also a supervisor or a specialist. When you want to make an expense report for yourself, you have to mind to switch to the right role.; the employee role. You can switch between roles by clicking on your name. It's in the upper right corner on your computer screen.

*1. Digital receipt*

After you applied for the Certificate of Conduct, you received a confirmation e-mail with a digital receipt attached. You have to save this digital receipt as a PDF file. Later on you will need this to submit your expense report.

*2. Login 'MY UMC'*

You can log in on a UMC computer by using your login details (username and password) The login details are provided to you by your supervisor on your first day at work. You use the same login details for logging in 'MY UMC''. Log in on *My UMC'* through Connect → Medewerker → Personeelsportaal → Personeelsportaal. Please login again.

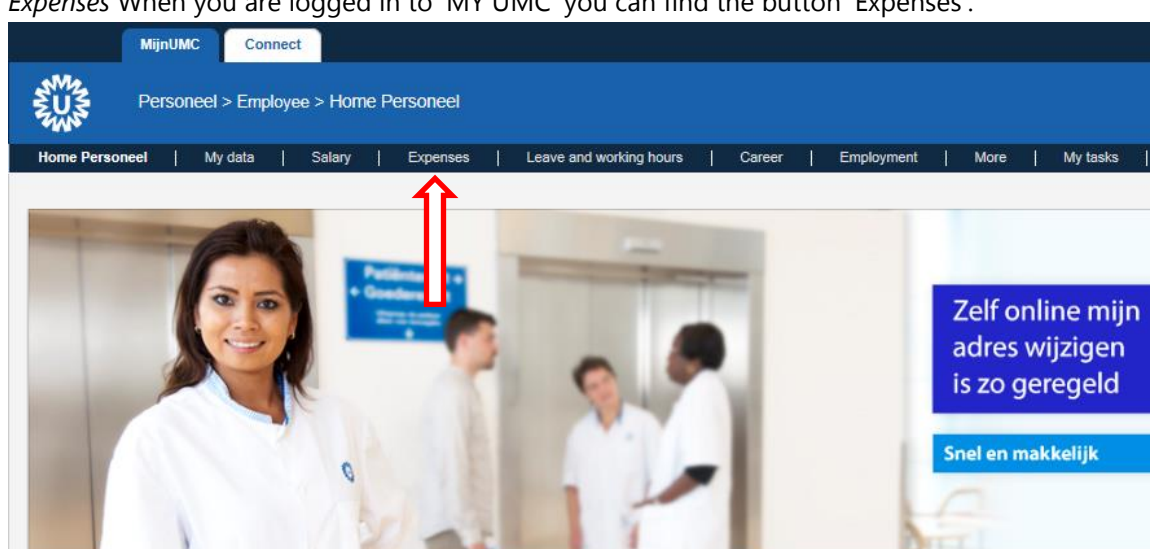

3. *Expenses* When you are logged in to 'MY UMC' you can find the button 'Expenses'.

#### *4. Submit expense report*

Click on the 'Submit expense report' tile. This is an expense note at the expense of a cost center/WBSelement (or in other words: at the expense of the budget of a specific department).

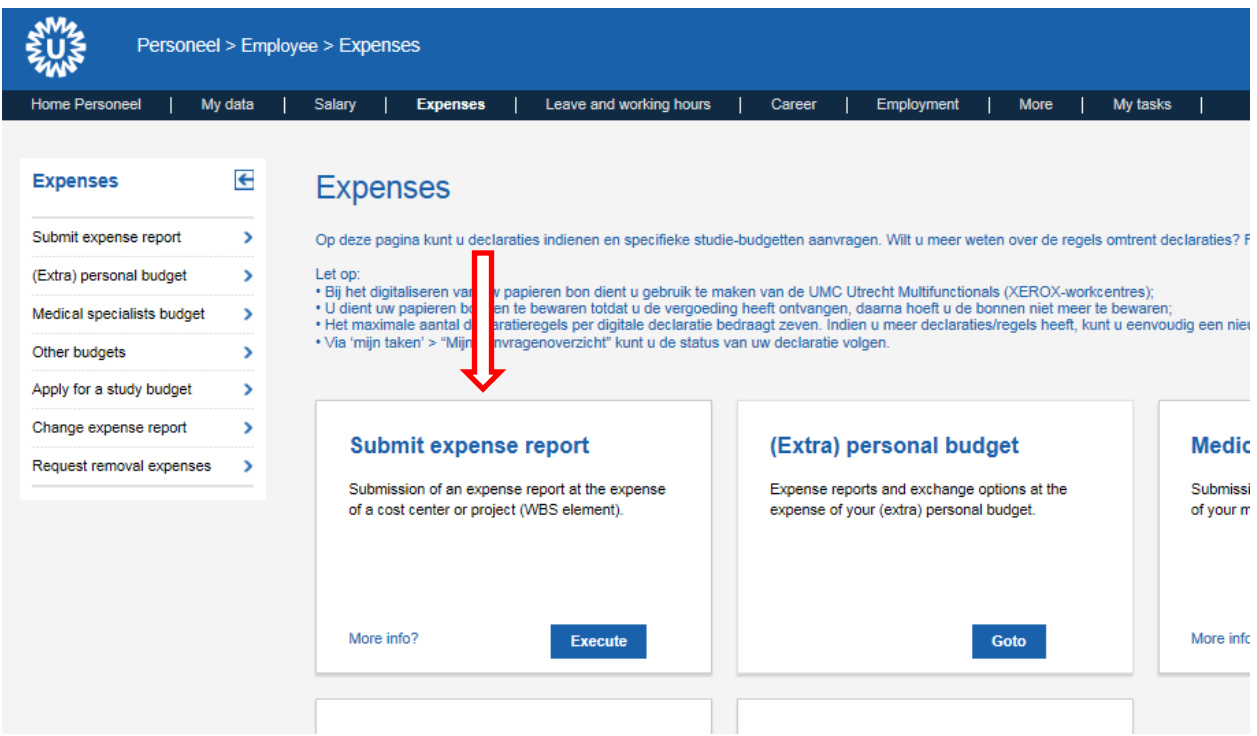

*5. Create an expense report*

When you open the expense report click on 'Save concept'. The next steps will show you how to complete the form.

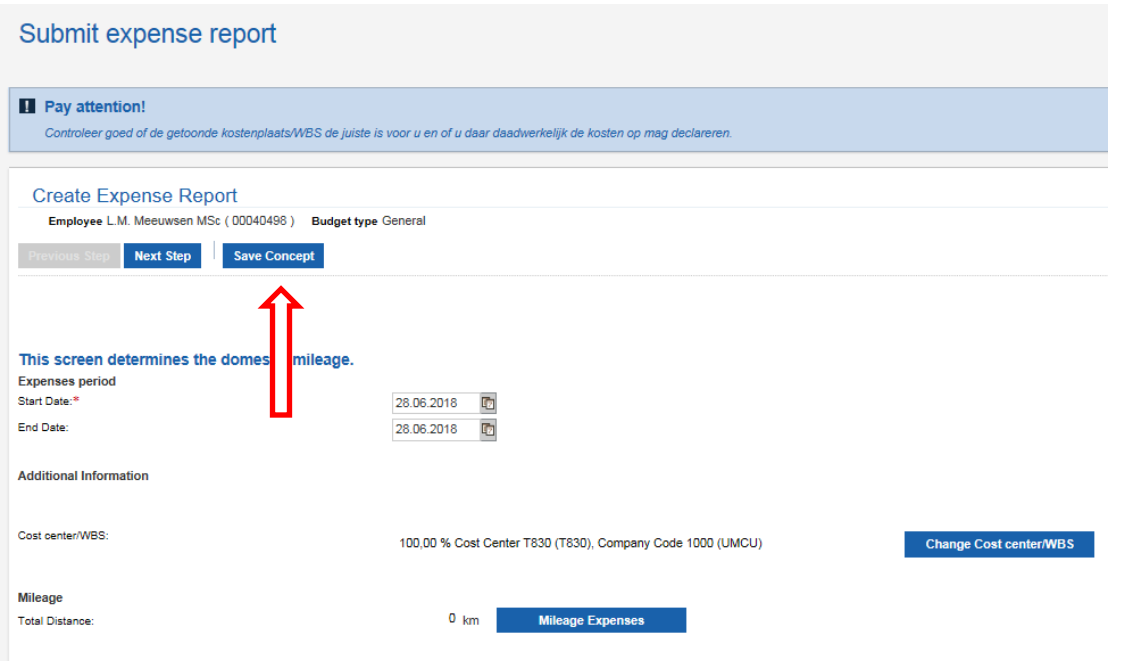

*6. Change Cost center/WBS (only needed when the costs have to be reimbursed from another budget than your own department)*

If the cost center matches the department you work for, you can continue the form by clicking on 'Next step'. Does the cost center not match the department you work for, then you have to change it through following the next steps:

Click on 'Change Cost center/WBS'.

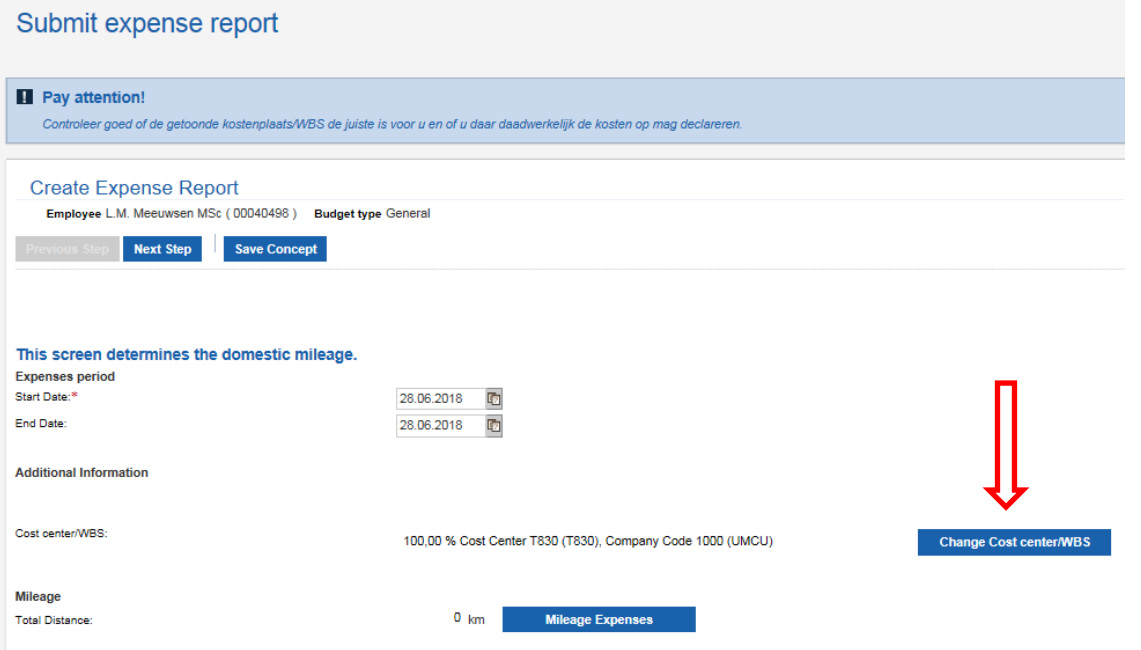

You're now in the step where you can change the cost center:

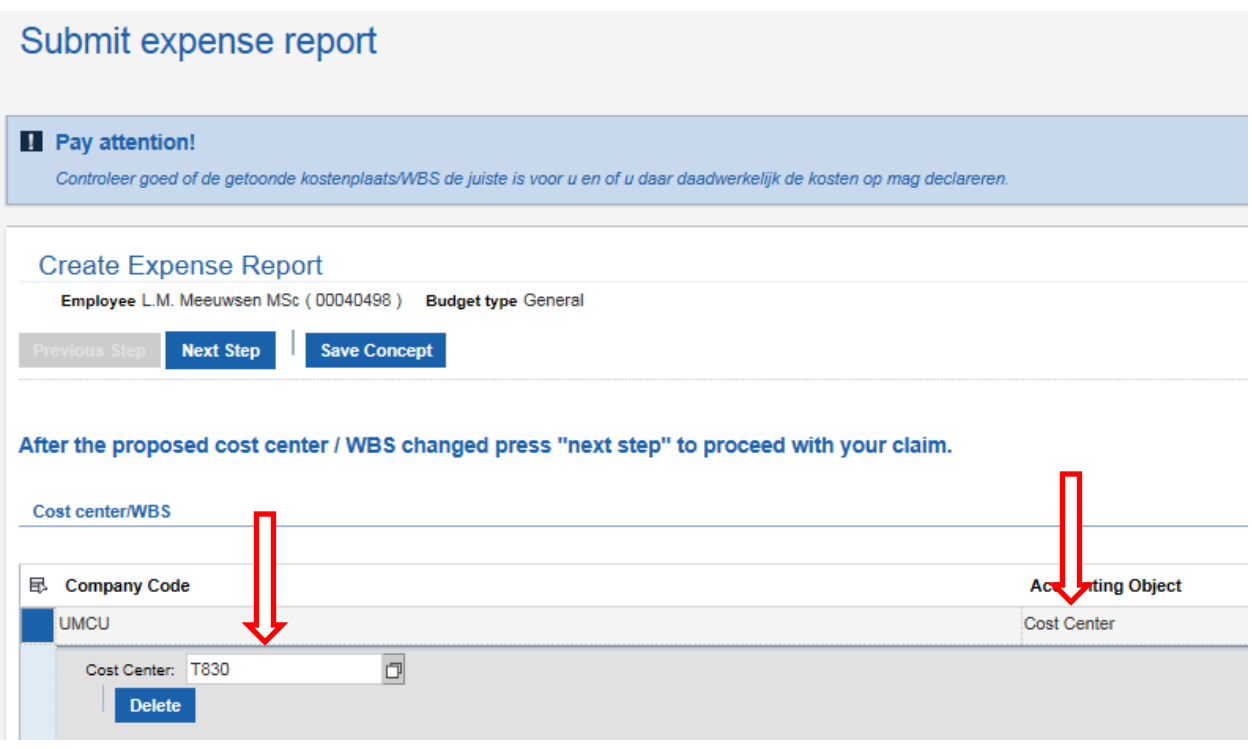

First you have to make a choice between cost center (department budget) or a WBS-element (project budget). Your supervisor knows from which budget you can reimburse your Certificate of Conduct, and your supervisor will also know what the cost center/WBS code is. Click on 'Next step'. You are now back in the first step. To continue you have to click on 'Next step' again. The next step in the form will open.

*7. Modify your declaration*

#### Click on 'Add'.

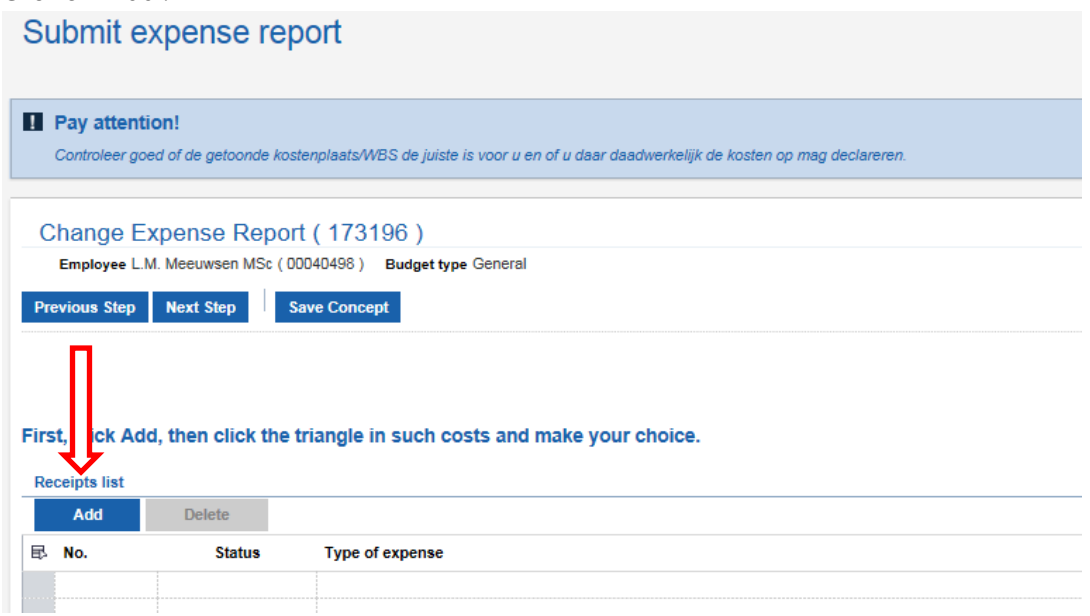

In the declaration line you have to choose a 'Type of expense'. You can choose the category 'Certificate of Conduct (VOG)'. Don't forget to fill in the amount of the declaration. The date of the receipt wil automatically be the current date. You do not need to change this date.

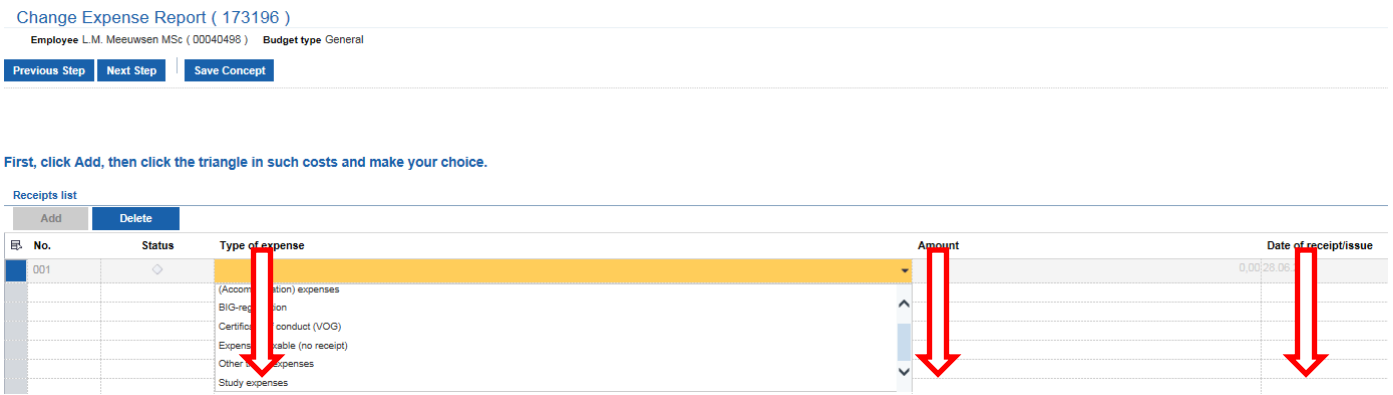

#### *8. Add receipt*

Fill in the 'Description' and '(Business) motivation'. You can simply use the text: 'Certificate of conduct (VOG)'.

Now you can click on 'Add receipt'.

#### First, click Add, then click the triangle in such costs and make your choice.

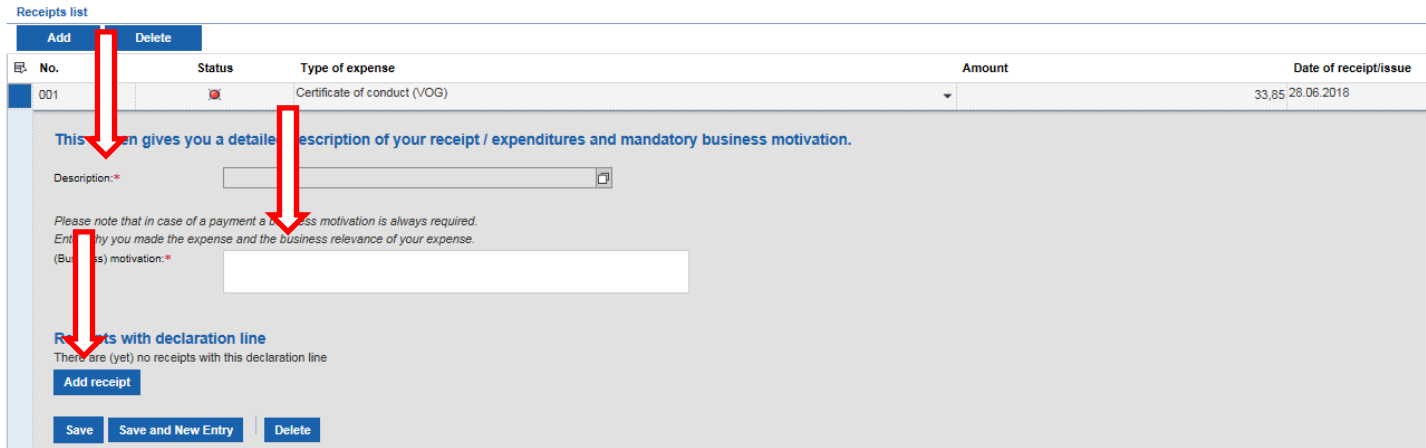

Click on 'browse' en add your digital receipt of the Certificate of Conduct. Click on 'Add receipt to the declaration line' and click on 'Save'. Check if every comment box is filled with the correct information. If everything is completed correctly you can go to your last step. Click on 'Next step'.

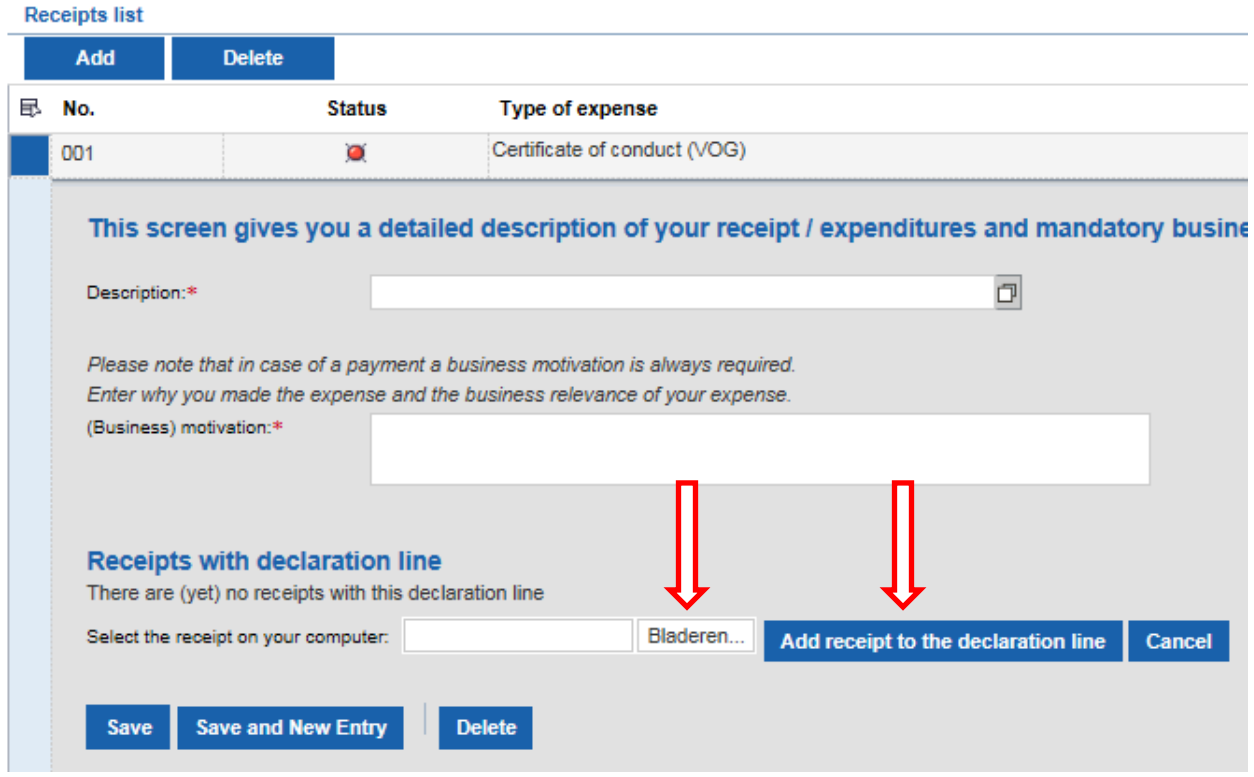

When you get a pop up that you have to declare any statement, you click on 'No declaration applicable'. For the expense report of a Certificate of Conduct you don't need to declare or state anything.

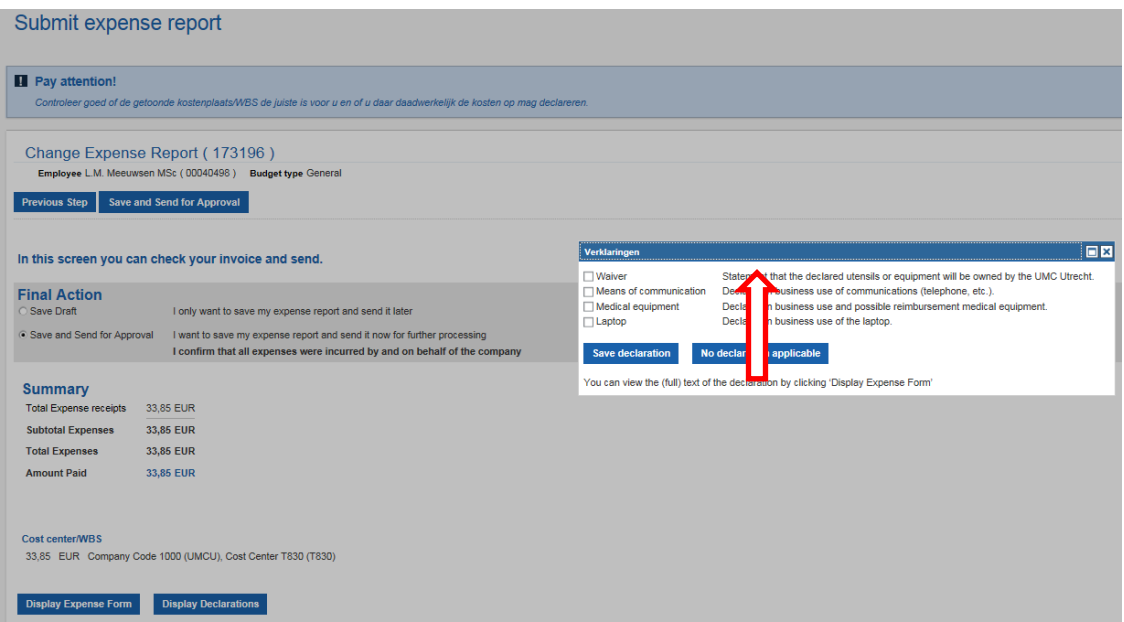

#### *9. Send the declaration*

Click on 'Save and send for approval'. You finished the last step and you've send your expense report to the holder of the department budget. When you've done all the steps correctly and the declaration is received in the right order, you get a confirmation e-mail on your UMC e-mailadress. When the holder of the department budget approved your expense report, our Salary Administration will check the report for the last time. You can check the status of your expense report at the 'Personeelsportaal' ('My Tasks' → 'My applications overview' → 'Digital forms').

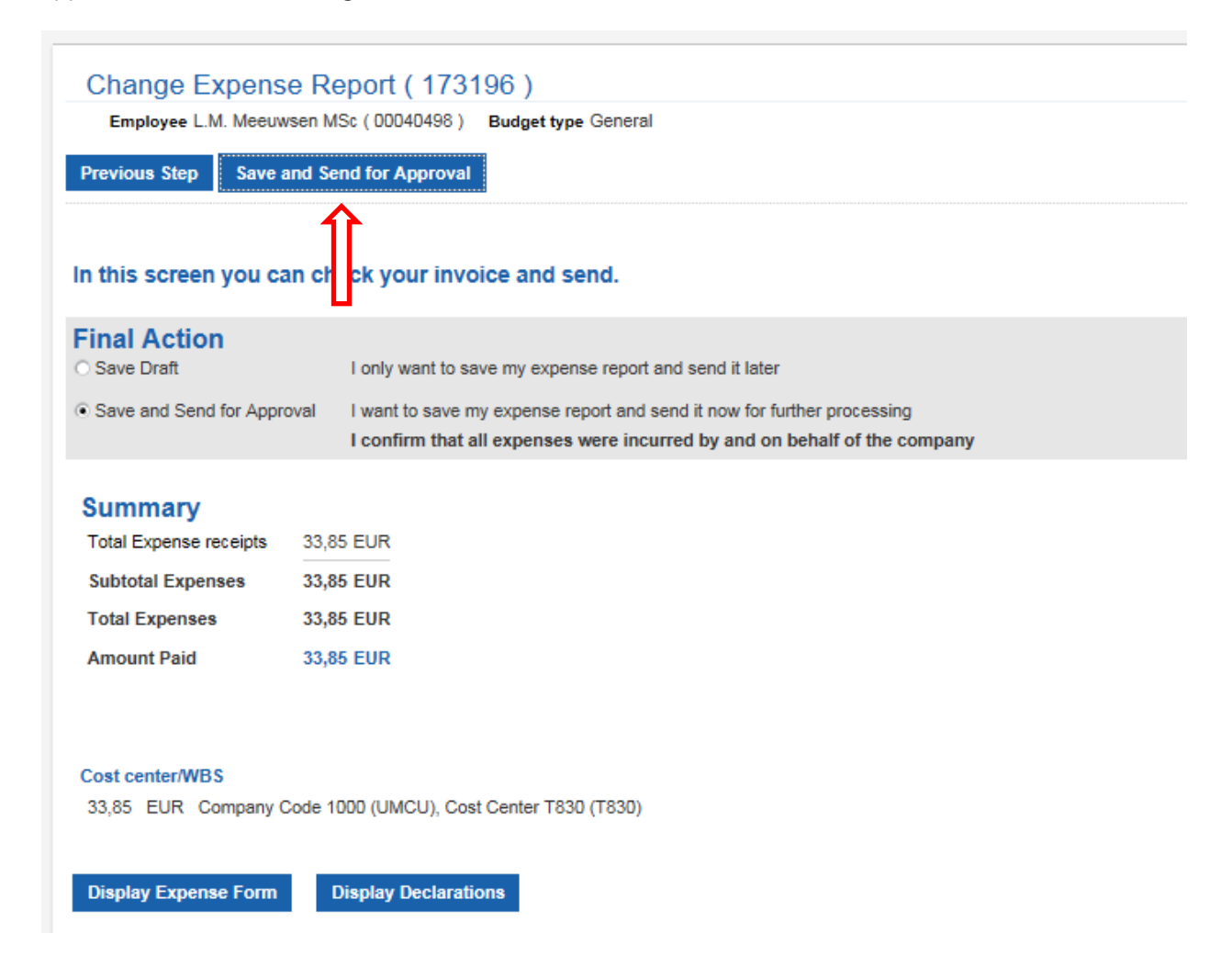

# **Work pattern for paid employees**

<span id="page-26-0"></span>My UMC  $\rightarrow$  Leave and working hours  $\rightarrow$  Working hours  $\rightarrow$  Change work pattern

When you start working here you have to fill in your work pattern. You fill in the days that you work and how many hours and which days you're not at work during the week.

This way you know how many hours you should work and what the overview is for your leave of absence. You don't have to fill this in when somebody schedules your work days in 'Monaco' (system for irregular working hours).

*1. Login 'My UMC'*

You can log in on a UMC computer by using your login details (username and password) The login details are provided to you by your supervisor on your first day at work. You use the same login details for logging in 'MY UMC''. Login *My UMC'* through Connect → Medewerker → Personeelsportaal → Personeelsportaal. Please login again.

Then Choose Leave and working hours  $\rightarrow$  Working hours  $\rightarrow$  Change work pattern

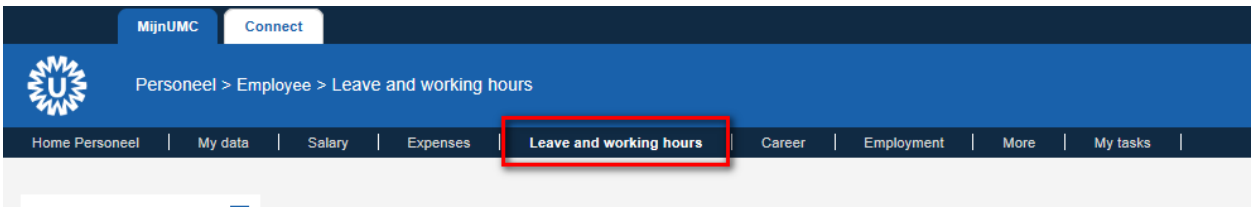

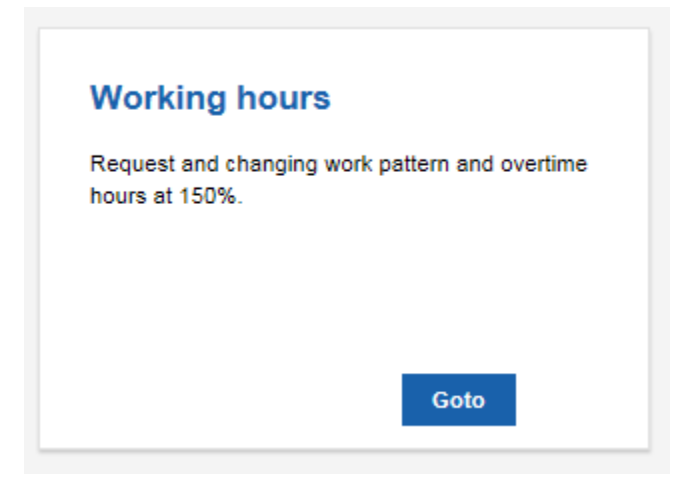

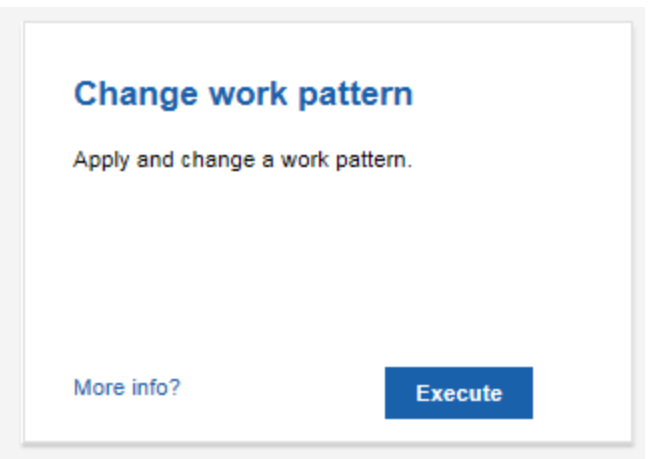

#### *2. The form*

If you use the correct browser (Internet Explorer) the form opens on the page. The start date is the first day of your employment according to appointment. Make sure you write the date as 01.02.1995; double numbers & dots in between. Press 'enter' and the form will unfold.

#### *3. Your work pattern*

The form tells your working hours a week. In the schedule you can fill in the days you are present and for how many hours and which days you are not (during the week, not the weekend). The days you're not working need to be filled with 0,0. You can also have a variable work pattern. In that case you have to choose for a 2, 3, or 4 weekly schedule.

When the schedule is complete, press 'calculate hours'.

*4. Send the form*

When your work pattern schedule is finished you find the blue button 'control' at the bottom of the page. When the form is filled in correctly, a button 'send' will appear.

When the form is sent, your supervisor receives a message to approve your work pattern. After this approval, the system recognizes your work pattern and than you can apply for days off.

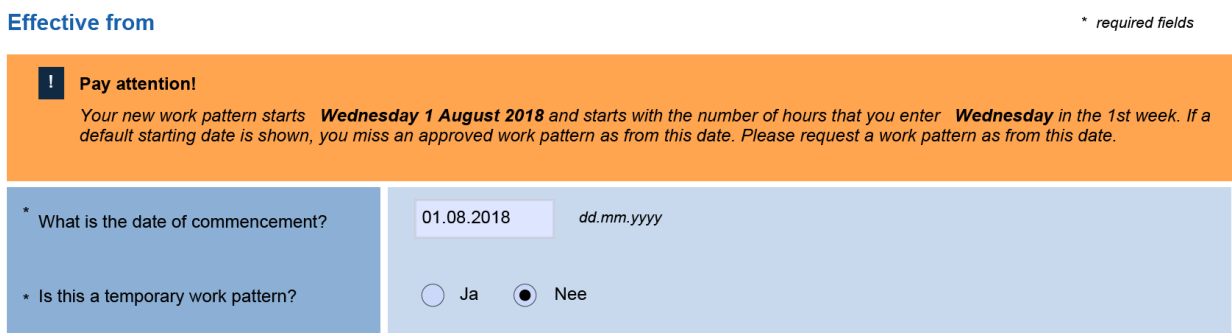

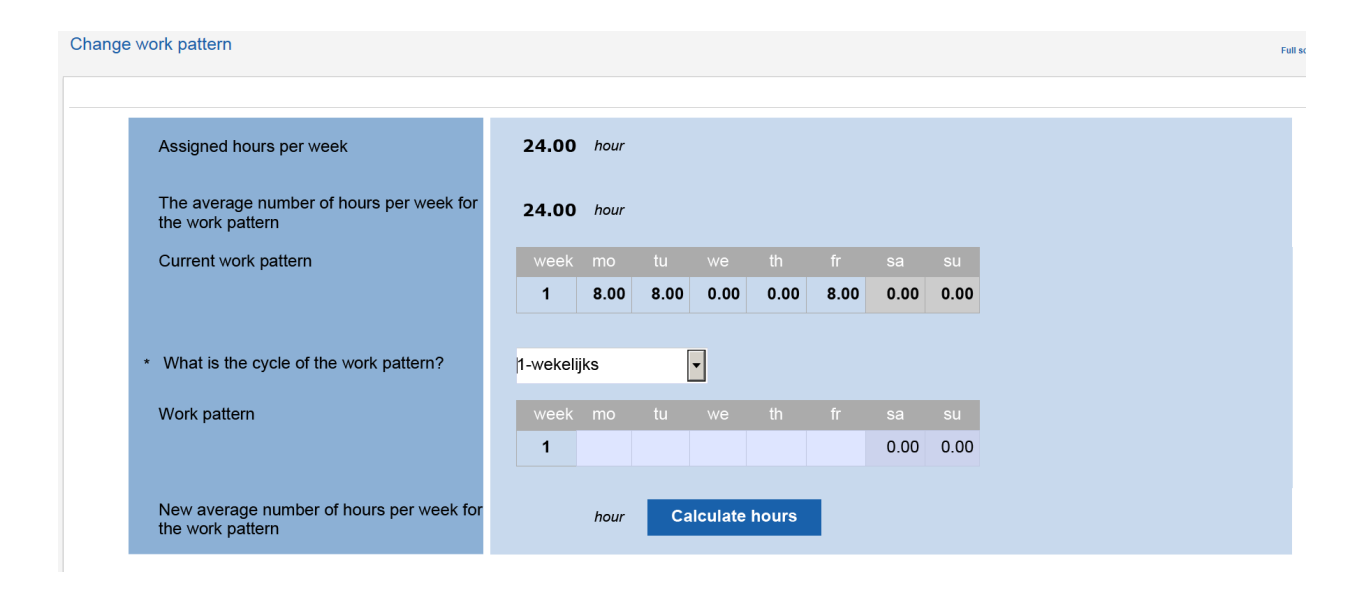

*Note:* Does the 'Send' button not appear? Then the program displays an error message at the top of the screen. Sometimes you will have to scroll up in the screen for this.

## **Introduction checklist**

<span id="page-29-0"></span>As a new employee you need to be well informed about the safety at UMC Utrecht. That is the purpose of the checklist, which you will complete during the first four weeks of your employment (possibly with help of your supervisor).

#### **Do you have a paid contract (maandloner):**

Log on in My UMC. Go to Personeel  $\rightarrow$  Employee  $\rightarrow$  Career  $\rightarrow$  Introduction checklist for divisions/ directorates. Here you will find the checklist. You collect the information of the form in the first four weeks. When all information is known for you, you send the completed checklist to your supervisor and if he/she wants to approve it. Your supervisor will find your checklist in the same way in the staff portal. He/she opens the form and chooses for final storage. Your checklist appears now automatically in your personnel file.

#### **Are you a guest employee:**

As a guest employee you do not have (full) access in the staff portal. Review the checklist together with your supervisor within the first 4 weeks of your employment. He/she starts up the staff portal for this and looks at the heading 'Career'. Click on the 'Checklist for divisions/ managements' tile. Go through the components together, check the parts and save. Your checklist now appears automatically in your personnel file.